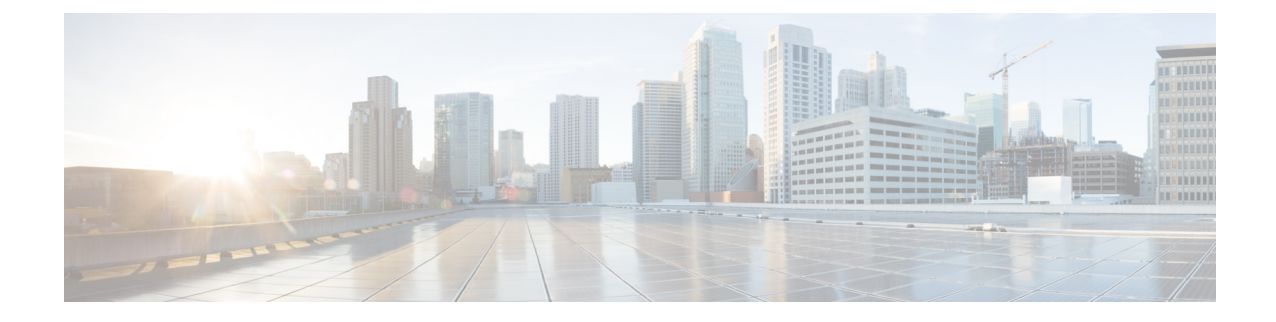

# **Changing Settings for ViewMail for Outlook (Version 8.0 Only)**

This content applies to ViewMail for Outlook version 8.0 only. For later ViewMail versions, see the *Quick Start Guide for Cisco ViewMail for Microsoft Outlook (Release 8.5 and Later)* at [http://www.cisco.com/en/US/docs/voice\\_ip\\_comm/connection/vmo/quick\\_start/guide/85xcucqsgvmo.html](http://www.cisco.com/en/US/docs/voice_ip_comm/connection/vmo/quick_start/guide/85xcucqsgvmo.html) **Note**

• Changing Settings for [ViewMail](#page-0-0) for Outlook (Version 8.0 Only), on page 1

# <span id="page-0-0"></span>**Changing Settings for ViewMail for Outlook (Version 8.0 Only)**

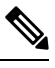

.

.

This content applies to ViewMail for Outlook version 8.0 only. For later ViewMail versions, see the *Quick Start Guide for Cisco ViewMail for Microsoft Outlook (Release 8.5 and Later)* at [http://www.cisco.com/en/US/docs/voice\\_ip\\_comm/connection/vmo/quick\\_start/guide/85xcucqsgvmo.html](http://www.cisco.com/en/US/docs/voice_ip_comm/connection/vmo/quick_start/guide/85xcucqsgvmo.html) **Note**

# **Changing the Sound That Notifies You of New Voice Messages (Version 8.0 Only)**

You can choose the computer sound that notifies you when new messages arrive in the Outlook folder that contains your voice messages. This option is available only if your computer has multimedia speakers.

### **Changing the Sound That Notifies You of New Voice Messages**

- **Step 1** From the Outlook Tools menu, click **ViewMail Options**.
- **Step 2** In the ViewMail Options dialog box, click the **Notification** tab.
- **Step 3** Choose your notification options.

To preview the sound for an option, click the **Speaker** icon.

- **Step 4** If applicable, change the default sound for an option:
	- a) Click the **Browse** button.
	- b) In the Browse Files dialog box, choose a sound (WAV) file, then click **Open**.

**Step 5** When the ViewMail Options dialog box reappears, click **OK** to save your changes.

### **Changing the Automatic Voice Message Playback Setting (Version 8.0 Only)**

With automatic playback, your voice messages begin playing as soon as you open them in the Outlook folder that contains your voice messages. Without automatic playback, you use the Media Master to play voice messages.

### **Changing the Automatic Voice Message Playback Setting**

#### **SUMMARY STEPS**

- **1.** From the Outlook Tools menu, click **ViewMail Options**.
- **2.** Click the **General** tab.
- **3.** Check or uncheck the **Play Voice Automatically** check box.
- **4.** Click **OK**.

#### **DETAILED STEPS**

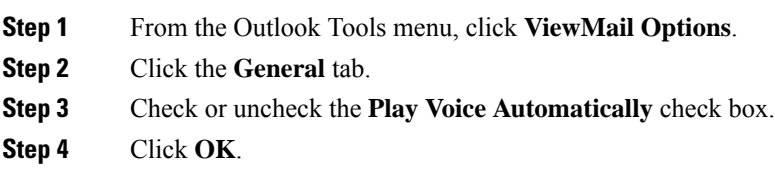

## **Changing Your Preference for Saving Sent Voice Messages (Version 8.0 Only)**

When you configure Outlook to save copies of sent messages in the Sent Items folder, a copy of each voice message that you send by using ViewMail for Outlook is also saved. To save space on your hard disk, you can set ViewMail to save only the message headers and not save the message recordings. (A message header contains the message recipient(s), when the message was sent, the subject, the importance and sensitivity, and the size.)

### **Saving Only Voice Message Headers**

- **Step 1** From the Outlook Tools menu, click **ViewMail Options**.
- **Step 2** Click the **General** tab.
- **Step 3** Check the **Keep Only Message Header in the Sent Items Folder** check box.

**Step 4** Click **OK**.

# **Changing Recording and Playback Devices (Version 8.0 Only)**

Do the following procedure to change the recording or playback device

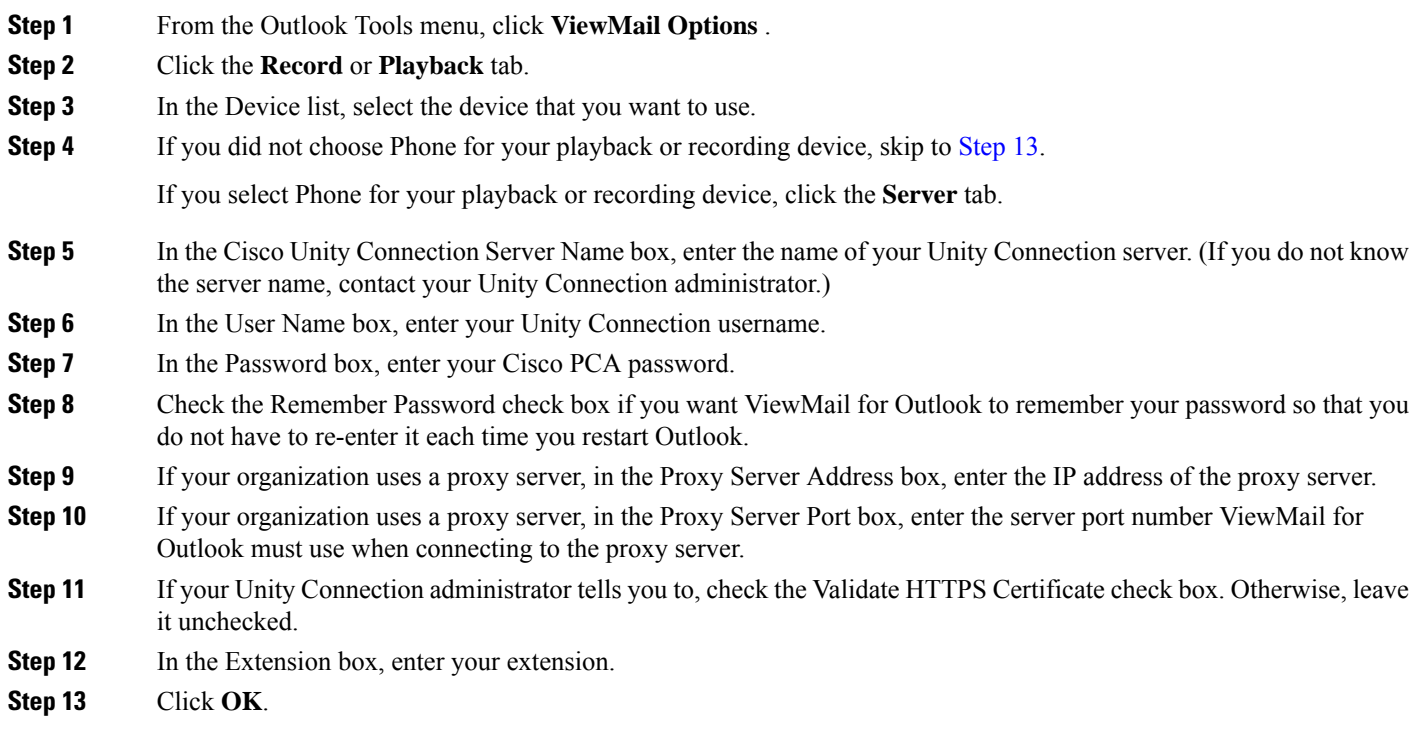

# <span id="page-2-0"></span>**Configuring Your Secure Messaging Settings (Version 8.0 Only)**

When Cisco Unity Connection is configured to mark messages secure, you must configure Outlook so that it can communicate securely with the Unity Connection server.

### **Configuring Your Secure Messaging Settings**

#### **SUMMARY STEPS**

- **1.** From the Outlook Tools menu, click **ViewMail Options**.
- **2.** Click the **Server** tab.
- **3.** In the Cisco Unity Connection Server Name box, enter the name of your Unity Connection server. (If you do not know the server name, contact your Unity Connection administrator.)
- **4.** In the User Name box, enter your Unity Connection username.
- **5.** In the Password box, enter your Cisco PCA password.
- **6.** Check the Remember Password check box if you want ViewMail for Outlook to remember your password so that you do not have to re-enter it each time you restart Outlook.
- **7.** If your organization uses a proxy server, in the Proxy Server Address box, enter the IP address of the proxy server.
- **8.** If your organization uses a proxy server, in the Proxy Server Port box, enter the server port number that ViewMail for Outlook must use when connecting to the proxy server.
- **9.** If your Unity Connection administrator tells you to, check the Validate HTTPS Certificate check box. Otherwise, leave it unchecked.
- **10.** Click **OK**.

#### **DETAILED STEPS**

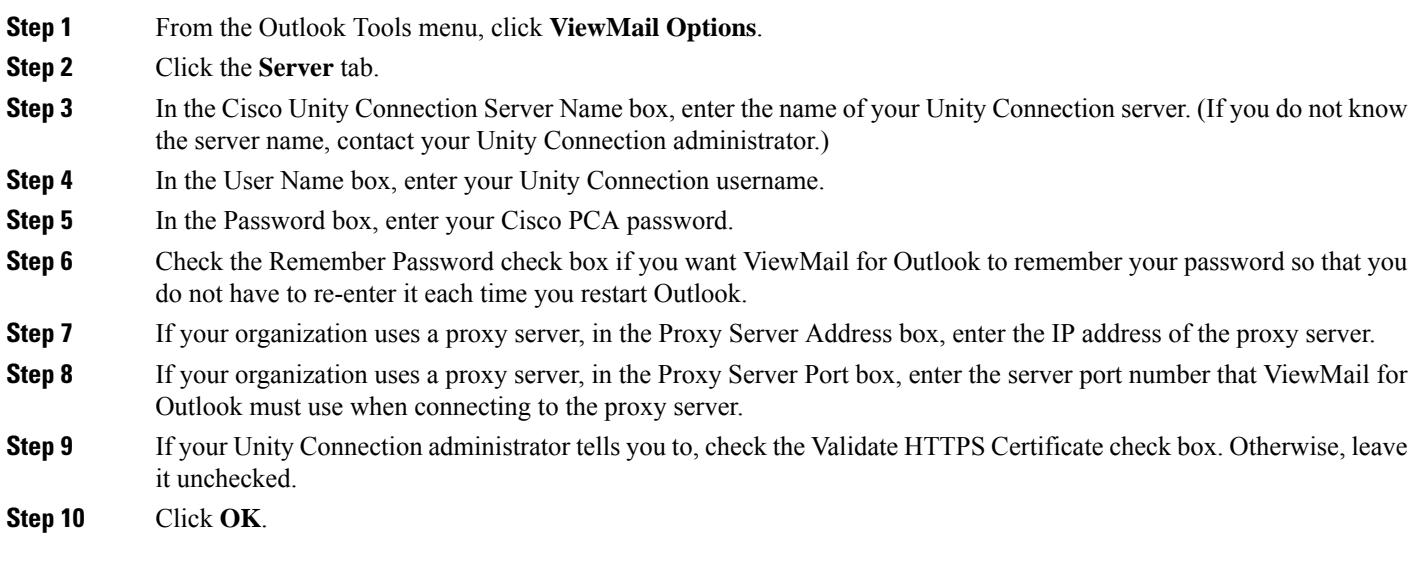

## **Changing Your IMAP Account Setting (Version 8.0 Only)**

If you have more than one IMAPaccount configured in Outlook, you need to identify the one that is associated with Cisco Unity Connection.

### **Changing Your IMAP Account Setting**

#### **SUMMARY STEPS**

- **1.** From the Outlook Tools menu, click **ViewMail Options**.
- **2.** Click the **Accounts** tab.
- **3.** In the Select the Accounts to Access Cisco Unity Connection With list, select the IMAP account that is used to access Unity Connection.
- **4.** Click **OK**.

#### **DETAILED STEPS**

Ш

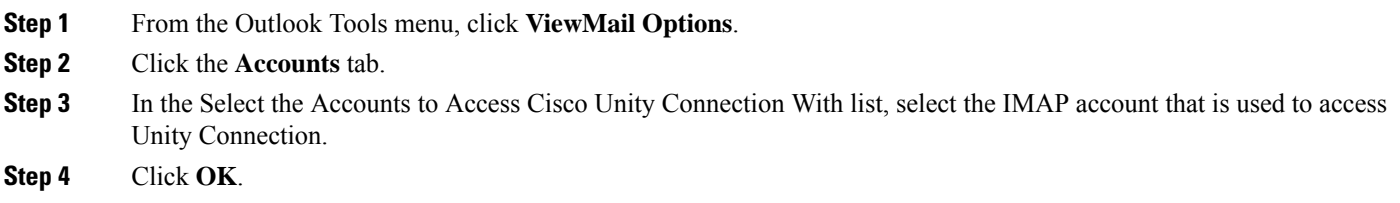

# **Updating the Password in ViewMail for Outlook to Match Your Cisco PCA Password (Version 8.0 Only)**

ViewMail for Outlook uses your Cisco Unity Connection username and Cisco PCA password to access your Unity Connection account to retrieve voice messages. You must update the password in ViewMail when you change your Cisco PCA password in the Messaging Assistant web tool. This ensures that ViewMail for Outlook can continue to access your Unity Connection account.

If you are having trouble sending or receiving voice messagesin ViewMail for Outlook, consider the following tips:

- If Microsoft Outlook prompts you for a password but does not accept it, your Cisco PCA password may have expired or changed, or it may be locked. Change your Cisco PCA password in the Messaging Assistant first, then update the password in ViewMail for Outlook.
- If you receive an error when you attempt to play or record messages in ViewMail for Outlook by using the phone, your Cisco PCA password may have expired or changed, or it may be locked. Change your Cisco PCA password in the Messaging Assistant first, then update it in ViewMail.
- If you receive an error when you attempt to play or record secure messages, your Cisco PCA password may have expired or changed, or it may be locked. Change your Cisco PCA password in the Messaging Assistant first, then update it in ViewMail for Outlook.

### **Updating the Password in ViewMail for Outlook to Match Your Cisco PCA Password**

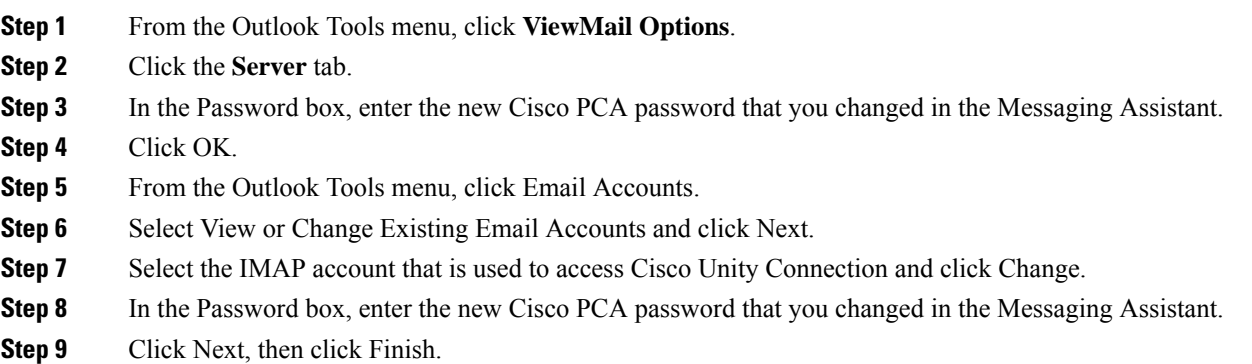

I

٠